## **1.引継ぎコードの発行・入力方法**

## ※**①~③は古いスマートフォンでの作業となります。**

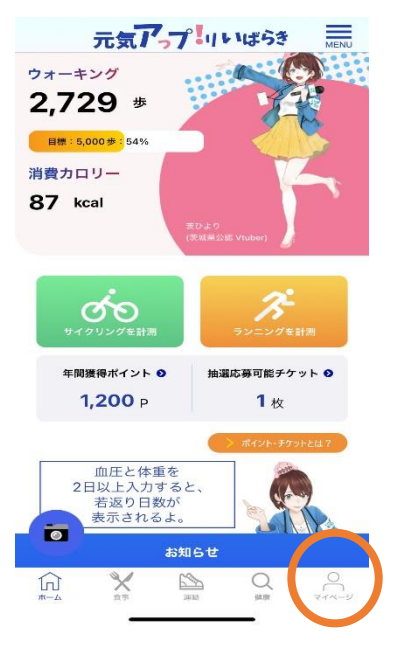

押します。

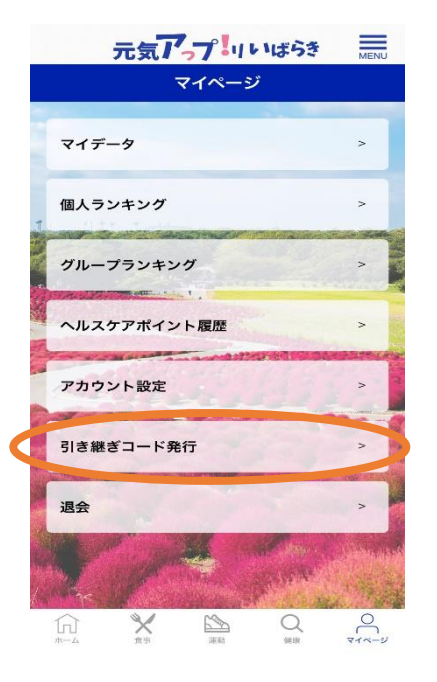

①古いスマートフォンより、 ホーム画面からマイページを ②引き継ぎコード発行を押し ます。

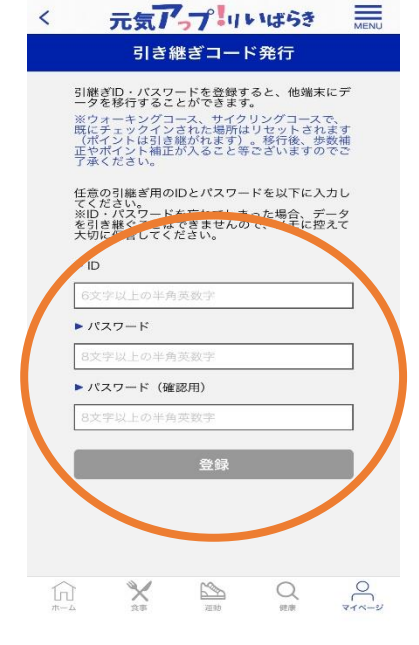

③任意のID・パスワードを 入力します。 ※入力したID・パスワード はメモをして大切に保管して ください。

## ※**④~⑥は新しいスマートフォンでの作業となります。**

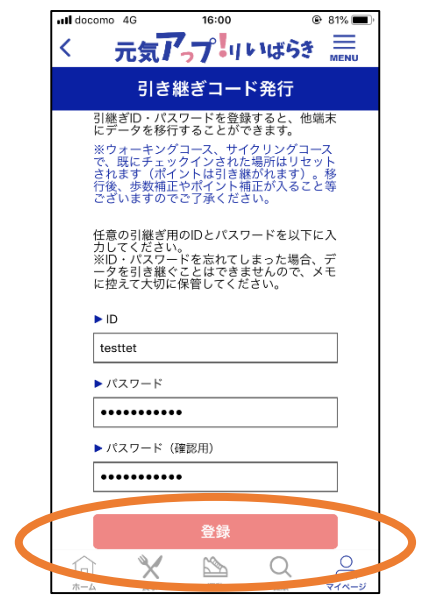

④入力したら登録を押して、 完了です。

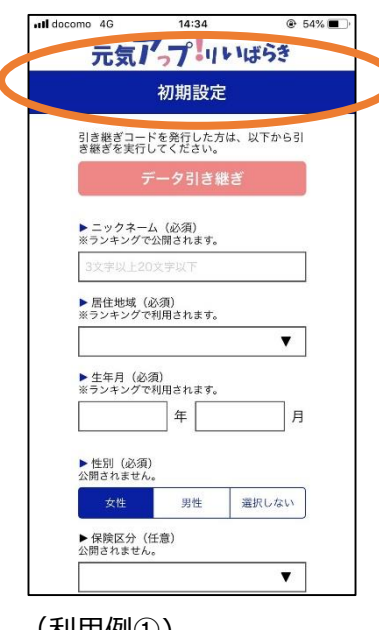

(利用例①) 引継ぎコードは再インス トールの時に、初期設定 の登録時に赤丸部分から 入力します。

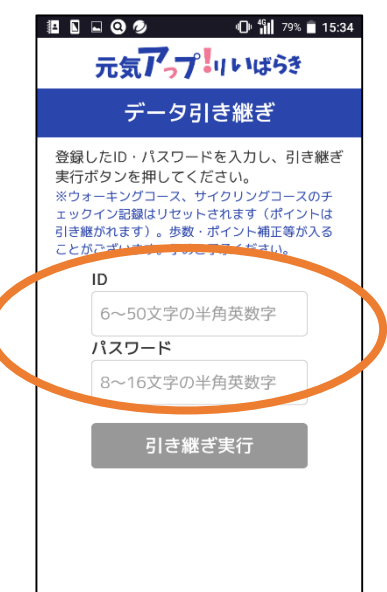

(利用例②) 赤丸で囲った部分に、発 行したID・パスワードを 入力してください。